### **BAB III**

#### **METODE PENELITIAN**

### **3.1. Gambaran Umum Lokasi Penelitian**

Kabupaten Ogan ilir merupakan hasil pemekaran Kabupaten Ogan Komering Ilir yang dibentuk melalui Undang-Undang Nomor : 37 Tahun 2003 dan di resmikan pada tanggal 07 Januari 2004. Secara Keseluruhan luas wilayah Kabupaten Ogan ilir adalah : 2.666,07  $km^2$  yang terdiri dari 65% daratan dan 35% Rawa. Secara geografis terletak diantara 3° 02' LS sampai 3° 48' LS dan diantara  $104^{\circ}$  20' BT sampai  $104^{\circ}$  48' BT. Luas wilayah 2.666,07  $km^2$  atau seluas 266.607 hektar.

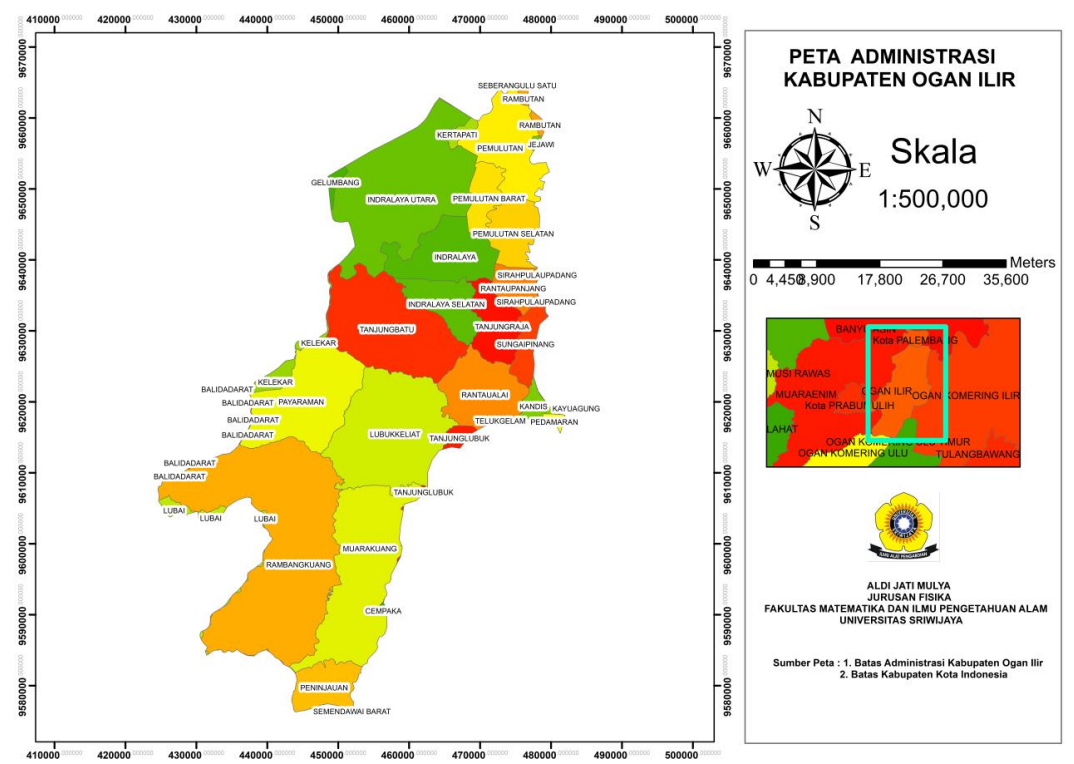

Gambar 3. 1 Peta administrasi Kabupaten Ogan Ilir

Ibukota Kabupaten Ogan Ilir berada di Kecamatan Indralaya. Kabupaten Ogan Ilir mempunyai batas administrasi berupa, pada sebelah utara berbtasan dengan Kabupaten Banyuasin, Kota Palembang dan Kabupaten Muara Enim. Sebelah selatan berbatasan dengan Kabupaten OKU dan OKI Timur. Sebelah timur berbatasan dengan Kabupaten OKI dan OKU Timur. Sebelah barat berbatasan dengan Kabupaten Muara Enim dan Kota Prabumulih.

### **3.2. Waktu dan Tempat Pelaksanaan**

Waktu pelaksanaan penelitian ini adalah Bulan Januari 2022 sampai dengan Juli 2022. Bertempat di Laboratorium Geosfer Jurusan Fisika Fakultas Matematika dan Ilmu Pengetahuan Alam Universitas Sriwijaya.

# **3.3. Alat dan Bahan**

Pada penelitian tugas akhir ini, alat dan bahan yang digunakan pada penelitian ini adalah:

1. Laptop yang berfungsi sebagai perangkat yang digunakan selama penelitian.

2. *Microsoft Excel*, berfungsi sebagai *software* analisis data.

3. GPS, berfungsi sebagai pendeteksi titik koordinat.

4. ArcGis 10.4, berfungsi sebagai aplikasi pembuatan peta penelitian.

5. Data DEM Sumatera Selatan, berfungsi sebagai sumber data untuk pembuatan peta.

6. Data tutupan lahan, berfungsi sebagai parameter pembuatan peta kebakaran hutan.

7. Data jenis tanah, berfungsi sebagai parameter pembuatan peta kebakaran hutan.

- 8. Data zona iklim, berfungsi sebagai parameter pembuatan peta kebakaran hutan.
- 9. Data administrasi Kabupaten Ogan Ilir, Batas Kabupaten dan Batas Provinsi.

# **3.4. Prosedur Kerja**

Prosedur kerja pada penelitiian ini sebagai berikut

# **3.4.1. Pelaksanaan Peneltian**

Pelaksanaan kegiatan penelitian dapat dilihat dari tabel berikut ini:

# Tabel 3. 1 Pelaksanaan Penelitian

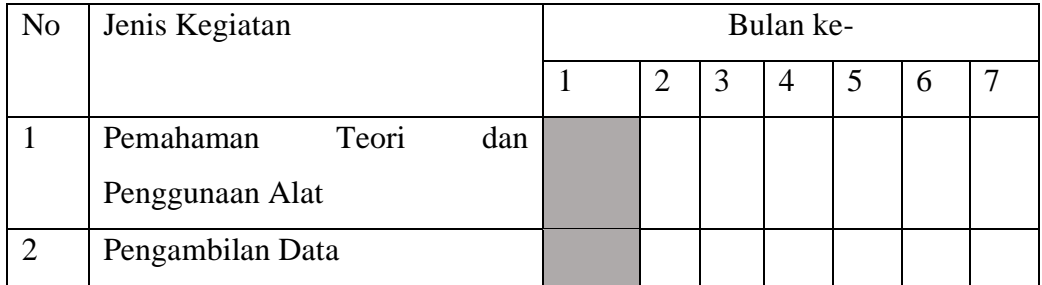

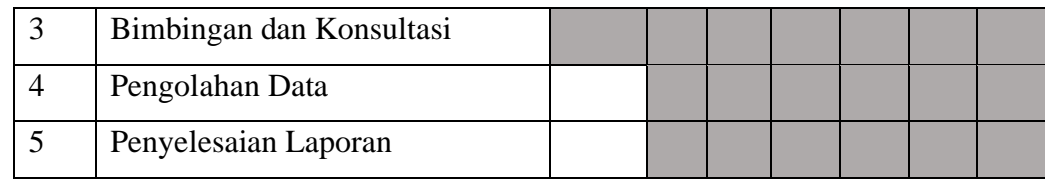

Penelitian direncanakan dilaksanakan selama 7 bulan dengan jenis kegiatan berupa pemahaman teori dan penggunaan alat yang akan dilaksanakan pada satu bulan pertama. Pengambilan data berupa data DEMNAS Wilayah Sumatera Selatan, data Tutupan Lahan, data Jenis Tanah, dan data Zona Iklim yang akan dilaksanakan pada satu bulan pertama. Bimbingan konseling akan dilakukan selama 7 bulan penuh penelitian. Pengolahan data dan penyelesaian laporan akan diselesaikan pada 2 bulan akhir proses penelitian.

# **3.4.2. Prosedur Pembuatan Peta**

Proses pembuatan peta diawali dengan melakukan pengklasifikasian dari masing-masing parameter yang digunakan untuk menghasilkan peta akhir kebakaran hutan dan lahan. Dimana setiap parameter yang digunakan memiliki cara pengolahan data yang berbeda satu sama lain. Proses pengolahan data setiap parameter yang digunakan dituliskan dibawah ini:

### A. Tutupan Lahan

- 1. Buka aplikasi ArcGis lalu buka lembar kerja baru.
- 2. Sebelum lanjut ke proses pembuatan peta simpan terlebih dahulu lembar kerja dengan nama file tutupan lahan Kabupaten Ogan Ilir.
- 3. Add data batas kabupaten Indonesia dan data tutupan lahan seluruh Indonesia.
- 4. Lakukan *editing* pada data batas kabupaten Indonesia guna untuk mengklip daerah Kabupaten Ogan Ilir.
- 5. Lakukan *Clip* juga untuk data tutupan lahan seluruh Indonesia dengan batas Kabupaten Ogan Ilir.
- 6. Ketika kedua data suda di *clip* maka, data batas kabupaten dan tutupan lahan sudah dalam skala atau hanya data Kabupaten Ogan Ilir yang ditampilkan pada *layers*.
- 7. Kemudian lakukan pengeditan data dengan cara menambahkan nilai skor dan pembobotan untuk setiap masing masing tutupan lahan.
- 8. Setelah semua proses pengeditan telah selesai, klik *properties* kemudian pilih *symbologi* untuk menampilkan data dan juga mengganti warna peta.
- 9. Proses selanjutnya adalah *layout* peta guna untuk memberikan informasi tambahan tentang peta.
- 10. Klik *insert* kemudian pilih *legend*, arah mata angin skala dan keterangan agar peta dapat menampilkan informasi lebih sehingga dapat di analisa.
- 11. *Export* peta dalam format PNG dengan cara klik file lalu pilih *export*, kemudian *save* sesuai dengan kualitas yang di inginkan.
- B. Jenis Tanah
	- 1. Buka aplikasi ArcGis lalu buka lembar kerja baru.
	- 2. Sebelum lanjut ke proses pembuatan peta simpan terlebih dahulu lembar kerja dengan nama file tutupan lahan Kabupaten Ogan Ilir.
	- 3. *Add* data batas kabupaten Indonesia dan data jenis tanah seluruh Indonesia.
	- 4. Lakukan editing pada data batas kabupaten Indonesia guna untuk mengklip daerah Kabupaten Ogan Ilir.
	- 5. Lakukan c*lip* juga untuk data jenis tanah seluruh Indonesia dengan batas Kabupaten Ogan Ilir.
	- 6. Ketika kedua data suda di *clip* maka, data batas kabupaten dan jenis tanah sudah dalam skala atau hanya data Kabupaten Ogan Ilir yang ditampilkan pada *layers.*
	- 7. Kemudian lakukan pengeditan data dengan cara menambahkan nilai skor dan pembobotan untuk setiap masing masing jenis tanah.
	- 8. Setelah semua proses pengeditan telah selesai, klik *properties* kemudian pilih *symbologi* untuk menampilkan data dan juga mengganti warna peta.
	- 9. Proses selanjutnya adalah *layout* peta guna untuk memberikan informasi tambahan tentang peta.
	- 10. Klik insert kemudian pilih *legend,* arah mata angin skala dan keterangan agar peta dapat menampilkan informasi lebih sehingga dapat di analisa.
	- 12. *Export* peta dalam format PNG dengan cara klik file lalu pilih *export,* kemudian *save* sesuai dengan kualitas yang di inginkan.

# C. Zona iklim

- 1. Buka aplikasi ArcGis dan buka lembar kerja baru.
- 2. Kemudian Add data DEMNAS Sumatera Selatan.
- 3. Klik *arc toolbox*, lalu pilih data *management*, pilih *project and transformations,* klik raster lalu pilih *project ruster*.
- 4. Masukkan data DEM ke *project raster* lalu ubah titik koordinat menjadi UTM WGS 1984 zone 48S.
- *5.* Pilih *3D analysist tools*, klik *raster reclass,* pilih *reclassify.*
- 6. Masukkan data DEM ke *reclassify*, kemudian klik *classify.*
- 7. Pada bagian *method* ganti menjadi *natural breaks* dan pilih kelas sesuai dengan yang diinginkan.
- 8. Ketika data telah selesai dipanggil, klik kanan pada data lalu *open attribute table*, klik *edit feature.*
- 9. Buat *field* baru dengan type text dengan nama DPAL.
- 10. Lalu lakukan pemberian skor atau pembobotan sesuai dengan keinginan.
- 11. Klik *conversion tools,* lalu pilih *raster to polygon* guna untuk mengubah data raster menjadi vektor.
- 12. Masukkan data kemudian untuk field diganti ke DPAL.
- 13. Klik kanan pada data lalu klik *properties*, pilih *symbologi* untuk mengganti warna peta.
- 14. Proses selanjutnya adalah *layout* peta guna untuk memberikan informasi tambahan tentang peta.
- 15. Proses selanjutnya adalah *layout* peta guna untuk memberikan informasi tambahan tentang peta.
- 16. Klik *insert* kemudian pilih *legend*, arah mata angin skala dan keterangan agar peta dapat menampilkan informasi lebih sehingga dapat di analisa.
- 17. *Export* peta dalam format PNG dengan cara klik *file* lalu pilih *export*, kemudian save sesuai dengan kualitas yang di inginkan.

#### D. Kebakaran Hutan dan Lahan

Selanjutnya dilakukan overlay (tumpang tindih) peta dengan ke tiga parameterparameter tersebut untuk menghasilkan peta daerah rawan longsor.

- 1. *Add* kembali data untuk peta yang di dalamnya terdapat peta tutupan lahan, jenis tanah, dan zona iklim atau elevasi.
- 2. Masing-masing data akan muncul pada *layers.*
- 3. Klik tutupan lahan, jenis tanah, dan zona iklim lalu klik *Arc Toolbox* klik overlay lalu pilih *intersect* untuk menggabungkan peta.
- 4. Klik kiri salah satu parameter seperti tutupan lahan lalu pilih *open attribute table.*
- 5. Akan muncul data tutupan lahan klik *table* pilih *add field* beri nama untuk tutupan lahan skor atau pembobotan kl lalu pada *type* data pilih *double* lalu klik *ok*.
- 6. Kemudian klik editor pilih *start editing* untuk penentuan skor atau pembobotan kl lalu masukkan data untuk tutupan lahan lalu klik ok.
- 7. Setelah itu berikan nilai skor sesuai tutupan lahan nya.
- 8. Kemudian klik kembali tutupan lahan pada layers pilih properties pilih *symbology*, pada *value field* pilih skor atau pembobotan kl.
- 9. Akan muncul warna untuk peta dan nilai tutupan lahan nya.
- 10. Lakukan hal yang sama untuk data parameter lainnya.
- 11. Tambahkan masing-masing data tutupan lahan, jenis tanah, dan zona iklim pada *layers*.
- 12. Munculkan *Arc Toolbox* pada lembar kerja
- 13. Pilih menu *analyst tools* lalu menggabungkan beberapa parameter dengan klik *overlay*
- 14. Klik *intersect* pada *overlay* dan tambahkan data tutupan lahan, jenis tanah, dan zona iklim lalu klik *ok*.
- 15. Tunggu beberapa saat sampai muncul tanda centang *intersect* untuk menghasilkan peta.
- 16. Setelah peta muncul klik nama peta pada *layers* pilih *open attribute table*  untuk menampilkan semua data tutupan lahan, jenis tanah, dan zona iklim (hasil *scoring*).
- 17. Klik *table* lalu *ok* pilih *add field* pilih nama jadi jumlah skoring pilih *type* jadi *short integer* lalu *ok* untuk menampilkan semua hasil skoring.
- 18. Blok semua total skoring dengan nama null klik kanan pilih *field calculator.*
- 19. Jumlahkan skor dengan memasukkan rumus kebakaran hutan lalu klik *ok* dan tunggu sampai nilainya muncul.
- 20. Klik *table* lalu *ok* pilih *add field* pilih nama jadi keterangan pilih *type* jadi *text*  lalu *ok* untuk menampilkan keterangan pada hasil skoring
- 21. Klik kanan pada hasil *intersect* untuk menampilkan pilih *properties*, lalu pilih *symbology* pada *value field* pilih jumlah skor klik *ok*.
- 22. Beri warna sesuai dengan tingkat kerawanan masing-masing.
- 23. Hasil peta kerentanan rawan kebakaran hutan dan lahan akan muncul dengan *attribute* yang sudah di klasifikasi.
- 24. Pilih *insert* untuk mengaktifkan *legend,* arah mata angin, skala dan nilai kerentanan nya sesuai dengan warna peta.
- 25. *Export* gambar dalam format JPEG dengan klik *file* lalu pilih *export*, *save*  kualitas gambar sesuai dengan yang di inginkan.

### **3.5. Teknik Analisa Data**

### **A. Overlay (tumpang susun)**

*Overlay* merupakan suatu sistem informasi dalam bentuk grafis yang terbentuk dari gabungan berbagai peta individu (memiliki informasi atau database yang spesifik). *Overlay* peta dilakukan minimal dengan dua jenis peta yang berbeda. Secara teknis dikatakan harus ada *polygon* yang terbentuk dari dua atau lebih jenis peta yang di overlaykan.

### **B. Analisis Skoring**

Parameter yang digunakan berupa tutupan lahan, jenis tanah, zona iklim. Penentuan kelas kesesuaian masing-masing parameter menggunakan analisis skoring dengan mempertimbangkan kondisinya. Besarnya skoring tidak memiliki nilai mutlak, karena hanya digunakan untuk memudahkan analisis terhadap pembagian kelas klasifikasi masing-masing parameter. Dari tabel skoring, dapat diketahui skor dari tiap variabel, Tutupan Lahan, Jenis Tanah, dan Zona Iklim. Kemudian skor ini dijumlahkan untuk mendapatkan nilai kesesuaian lahan untuk mendapatkan peta zonasi rawan kabakaran hutan.

### **C. Metode Regresi Linear Berganda**

Penggunaan metode regresi linear berganda dalam proses analisis data bertujuan untuk dapat mengetahui hubungan antara variabel tak bebas dalam hal ini zona kebakaran hutan dan lahan dengan variabel bebas yang berupa parameter parameter pembentuk peta berupa tutupan lahan, jenis tanah, elevasi, dan curah hujan. Analisis ini berguna untuk dapat mengetahui pengaruh setiap parameter terhadap daerah terjadinya kebakaran hutan. Adapaun proses yang dilakukan dengan menggunakan metode regresi linear berganda pada penelitian ini dilakukan sebagain berikut:

- 1. Proses pengumpulan data
	- a. Langkah pertama yang dilakukan berupa pengambilan data titik hotspot tahun 2015-2017 di WebGis NASA.
	- b. Lanjut ke proses pembuatan peta titik hostpot *denstity* dengan mengunakan data titik hotspot sebagai data utama.
	- c. Ketika peta telah jadi, maka pilih perintah *extract by point* pada ArcGis untuk dapat mendapatkan data angka dari titik hostpot yang telah dibuat.
	- *d.* Lakukan pengambilan data juga untuk setiap parameter pembuat peta karhutla berupa tutupan lahan, jenis tanah, elevasi, dan curah hujan dengan cara membuka masing masing peta parameter yang telah di buat sebelumnya dengan memanfaatkan perintah pada ArcGis berupa *table to excel.*
	- *e.* Setelah semua data telah didapatkan kemudian masukan data ke dalam excel dengan data parameter sebagai data variabel bebas (X) dan data titik hotspot sebagai data variabel tak bebas (Y). Kemudian dilakukan analisis dengan menggunakan *Microsoft Excel.*
- 2. Proses analisis data
	- a. Setelah data sudah dimasukan dalam excel, langkah selanjutnya yaitu proses analisis dengan menggunakan metode regresi linear berganda.
	- b. Klik menu data, lalu pilih data analysis dan pilih regression.
	- c. Untuk input Y, masukan semua data titik hotspot.
	- d. Untuk input X, masukan semua data parameter (tutupan lahan, jenis tanah, eleveasi, dan curah hujan).
- e. Kemudian pilih *confident* data sebesar 95% lalu klik ok.
- f. Kemudian akan muncul hasil berupa data hasil regresi linear berganda, lalu untuk pembuatan formula terbaru peta, data yang kita perlukan berupa data *confident* yang kemudian membentuk sebuah rumusan terbaru peta kebakaran hutan dan lahan.

### **3.6. Diagram Alir Peneltian**

Proses pembuatan peta zonasi rawan kebakaran hutan dan lahan (karhulta) akan didahului dengan pembuatan peta penggunaan lahan, peta jenis tanah dan peta zona iklim yang kemudian dilakukan skoring berupa penentuan kelas kesesuaian masingmasing pameter. Lalu dilakukan overlay yang merupakan penggabungan dari peta peta individu (memiliki informasi atau database).

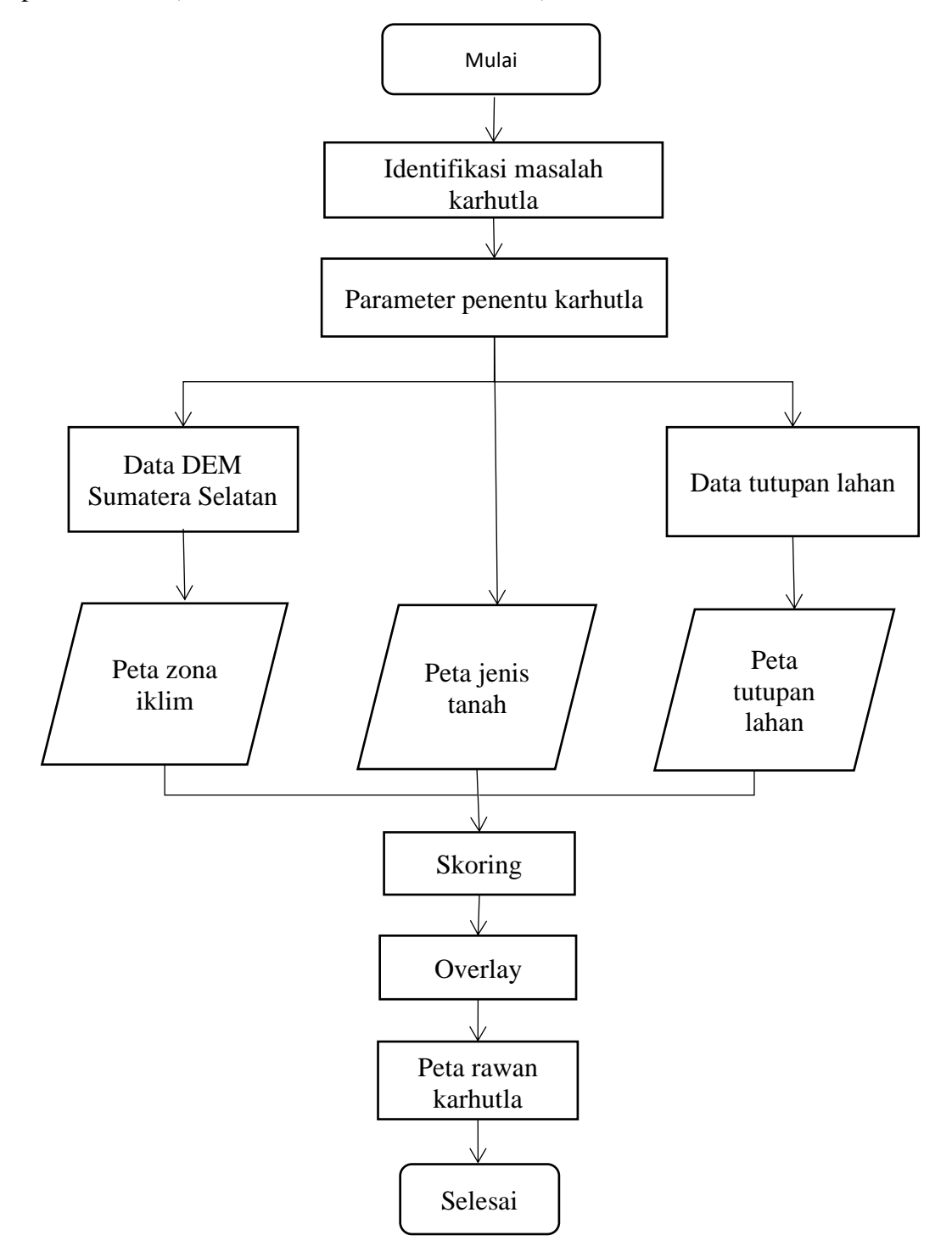